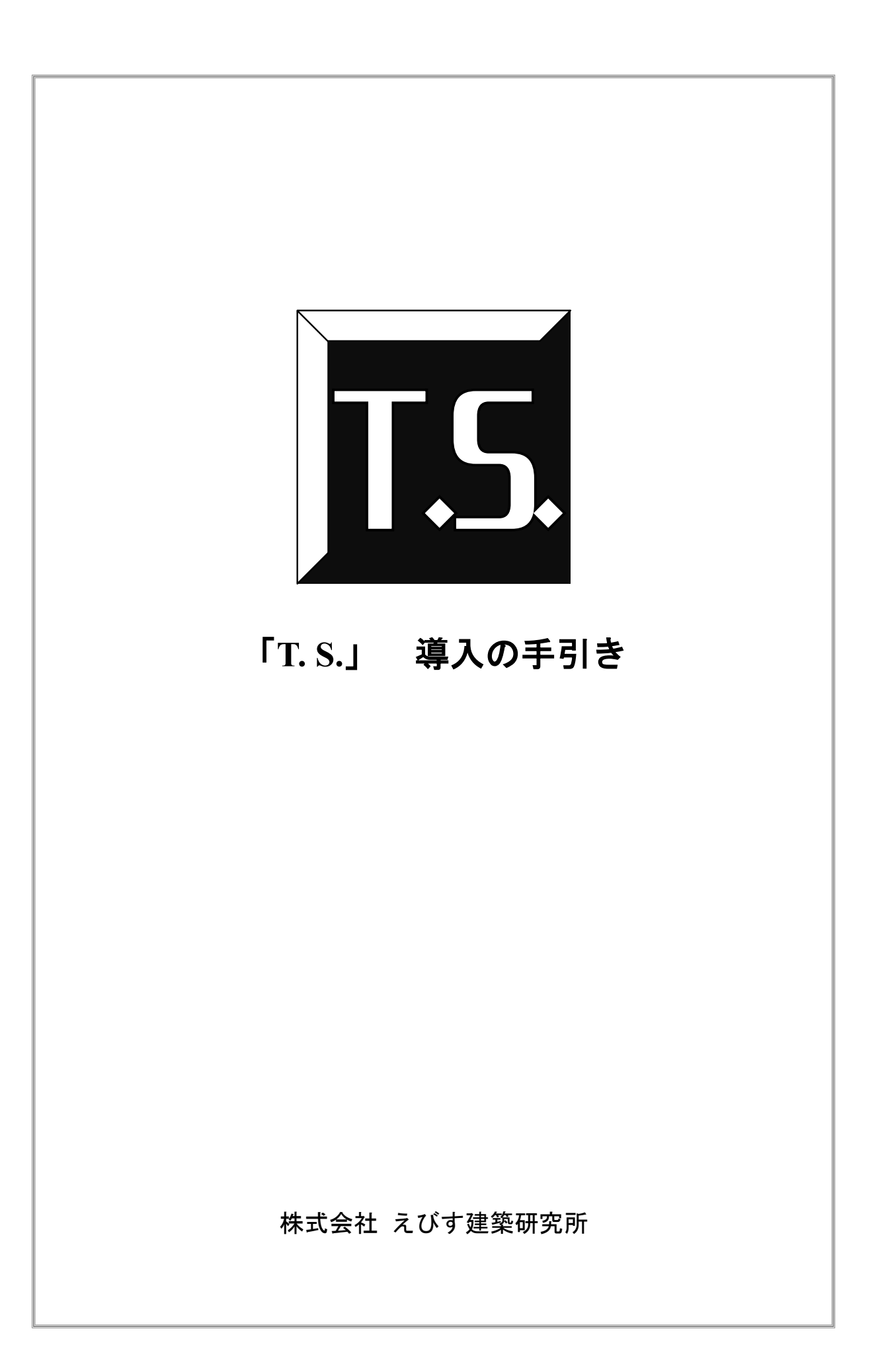

# 目次

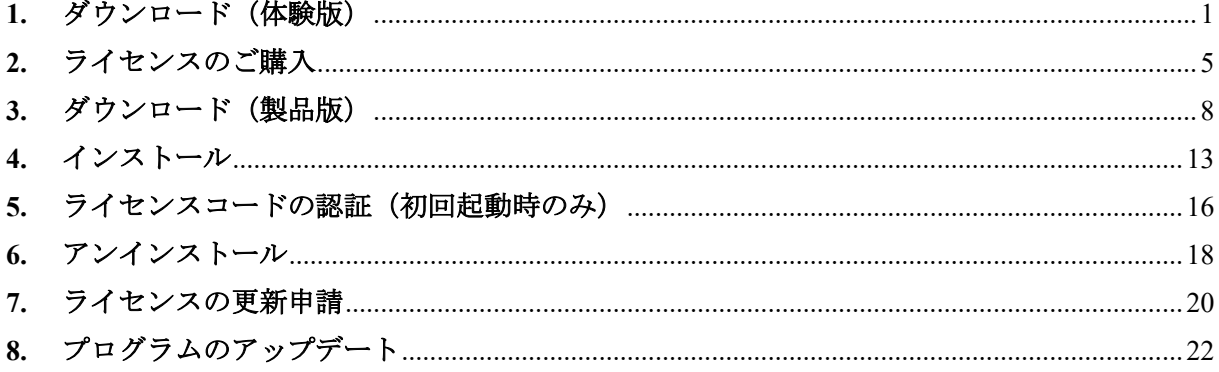

#### <span id="page-2-0"></span>**1.** ダウンロード(体験版)

T.S.(以下,本プログラム)の体験版は以下[の手順](#page-2-1) 1[~手順](#page-3-0) 6 によりダウンロードします。なお, ここでは達人診断プロジェクトの Web ページからアクセスする方法を示しています。

<span id="page-2-1"></span>手順1. 達人診断プロジェクトの Web ページ (以下,プロジェクトページ)の「T.S. 無料体験 版」をクリックします。

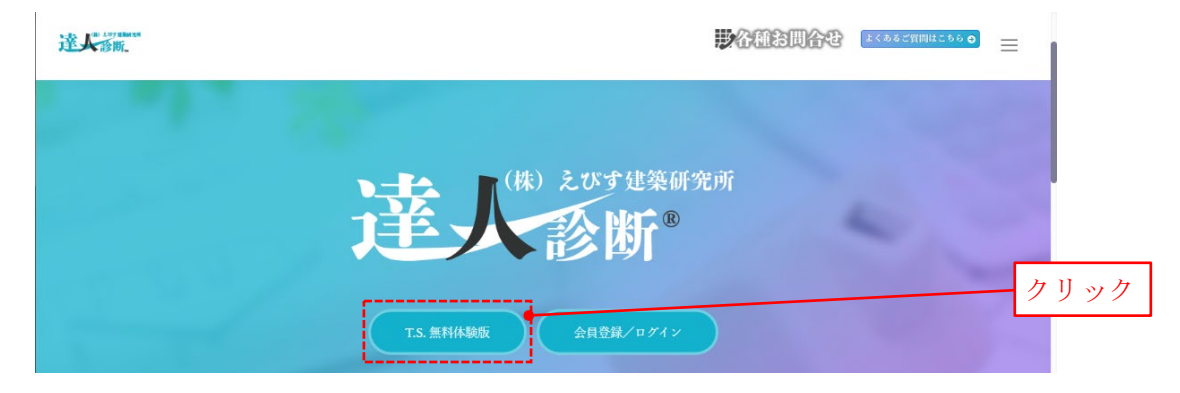

<span id="page-2-2"></span>手順2. 本プログラムの専用 Web ページへ移るので,「無料体験版」をクリックし,メールアド レスを所定の場所に入力して「送信」をクリックします。

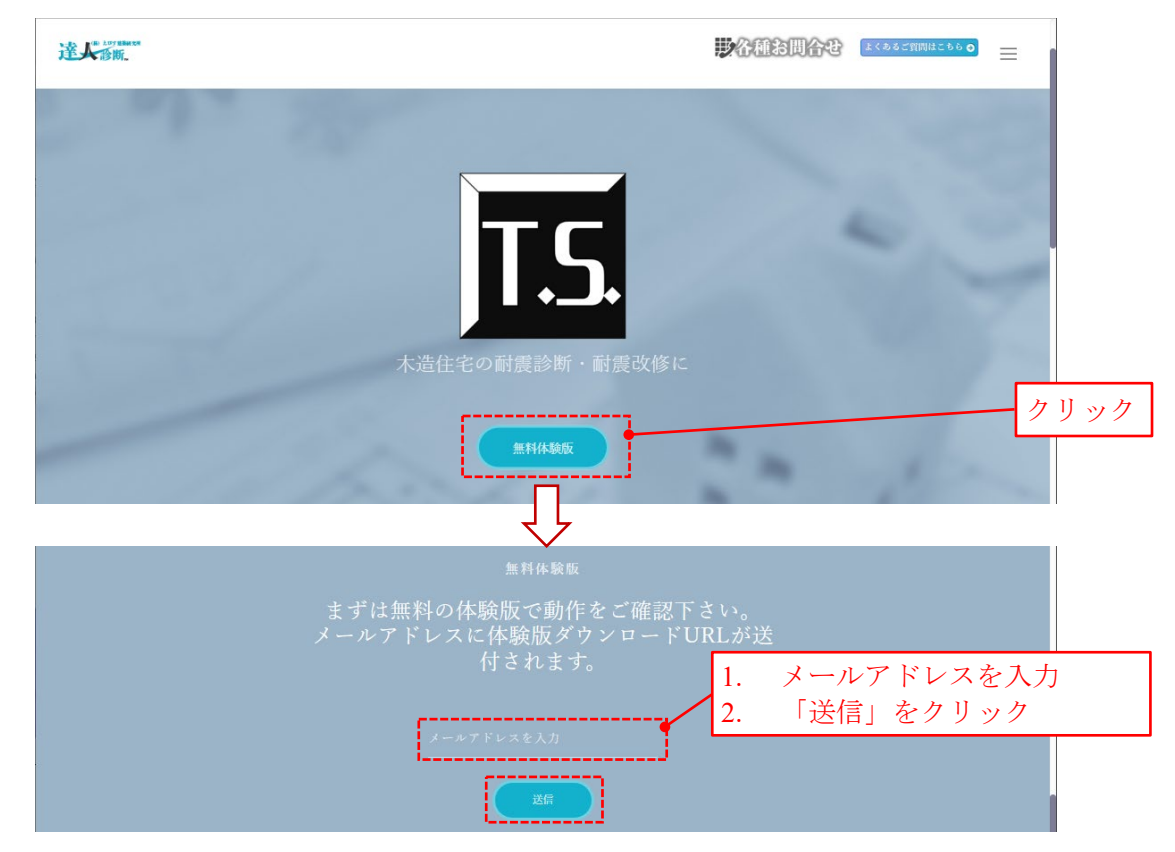

クリック

手順3. 入力したメールアドレス宛に 差出人  $\bullet$ 4 返信 → 転送 17-カイブ ☆ 宛先 tatujinCSzero@ebi-ken.co.jp ? 「T.S.(体験版) ダウンロード 件名 T.S.(体験版) ダウンロードURLのお知らせ URL のお知らせ」という件名の 様 この度は、「T.S.」無料ダウンロードへのご登録、誠(25りがとうございました。 メールが届くので,本文に記載 以下のURIにアクセスして頂き、体験版のダウンロードを行って下さい された URL をクリックします。 <u>//www.ebi-ken.co.jp/tatujin/download\_free</u> <u>e.php?mail</u> このマニルに心当たけがかい提合は、玉記の演紋集にご演紋頂は主にたらを用います

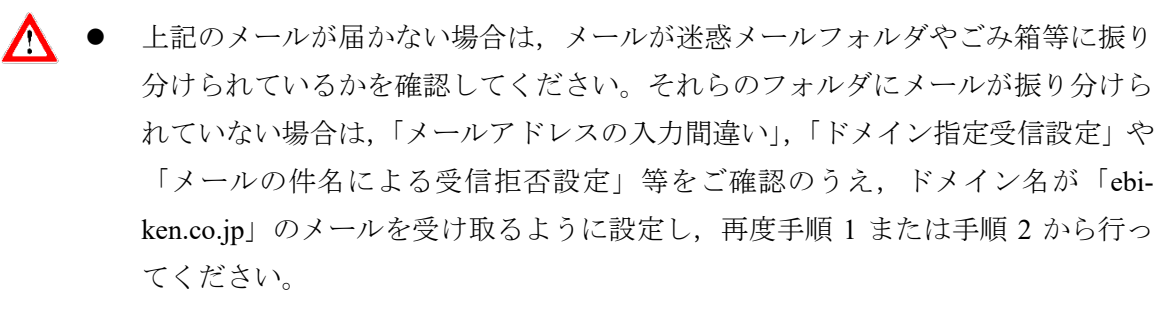

- 受信したメールの URL をクリックしても Web ページが開かない場合は、URL を コピーして Web ブラウザのアドレスバーに貼り付けて開いてください。
- 手順4. 体験版ダウンロードページが開くので,利用規約をご確認のうえ,ご同意いただける 場合は「ダウンロード」をクリックします。

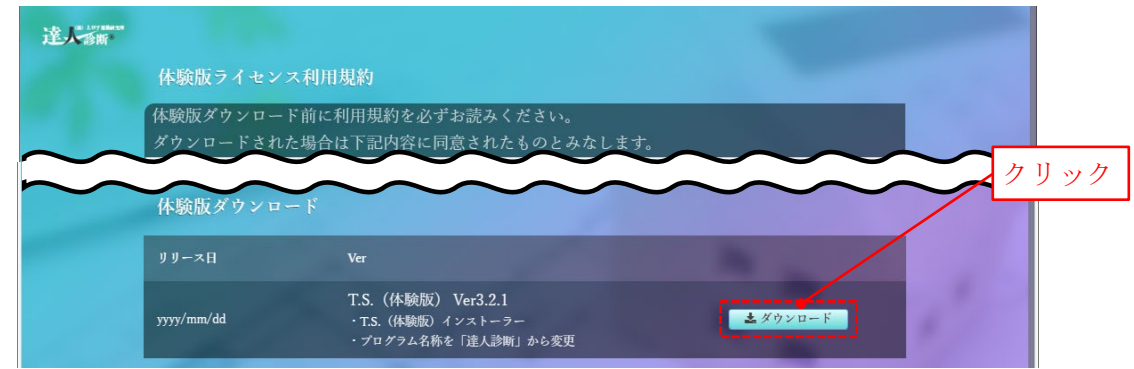

手順5. (Microsoft Edge) 画面右上に以下の通知が表示されるので,「名前を付けて保存」をク リックします。

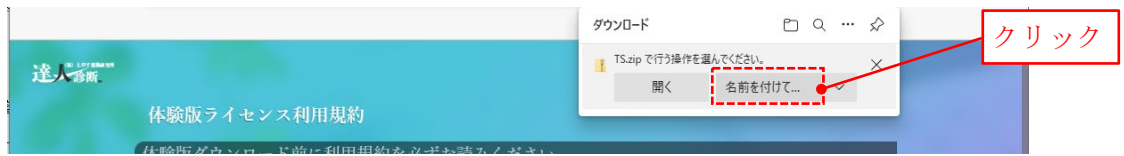

(Google Chrome, Mozilla Firefox) 特に新しい画面は現れず、手順 6 に移ります。

<span id="page-3-0"></span>手順6. 「名前を付けて保存」ダイアログボックスが開くので, zip ファイル『TS.zip』を適当 な場所に保存します。しばらく待つと,ダウンロードが完了します。

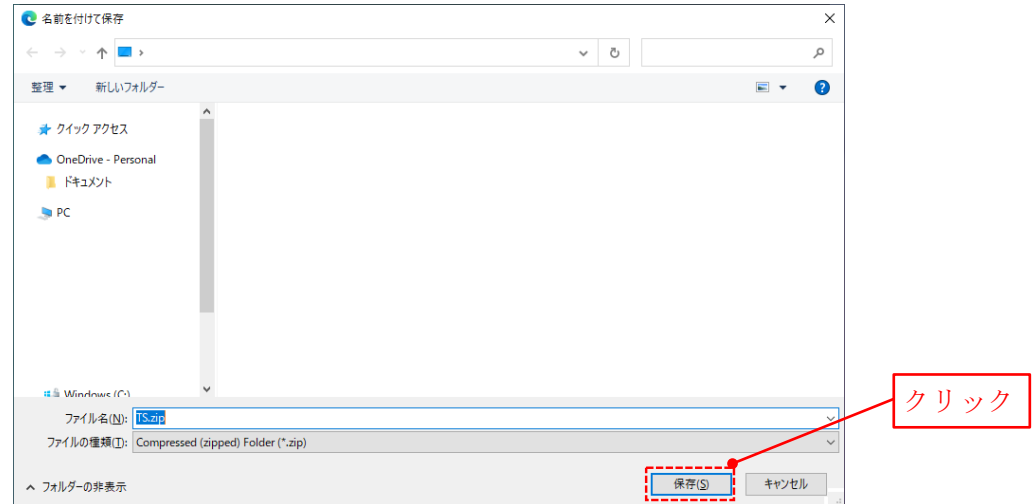

 PC の環境によっては,Windows Defender SmartScreen が「Windows によって PC が 保護されました」という画面を出して,本プログラムのダウンロードを停止しま す。ダウンロードを継続する場合は,画面内の「詳細情報」をクリックすると画 面下部に表示される「実行」をクリックします。なお、詳細情報をクリックして も「実行」が表示されない場合は、Windows Defender SmartScreen の設定を変更し て「実行」が表示されるようにする必要があります。

 $\boldsymbol{\wedge}$ 

- お使いのセキュリティソフトの設定により,ダウンロードが行えない場合があり ます。その場合はセキュリティソフトの設定を変更し,本プログラムをダウンロ ードできるようにしてください。
- 手順 4 で「ダウンロード」をクリックしても,画面[に手順](#page-10-0) 5 [や手順](#page-10-1) 6 のような表 示が現れず,自動的にダウンロードが完了する場合があります。その場合は,下 図に示す手順によりダウンロード先を確認することができます。

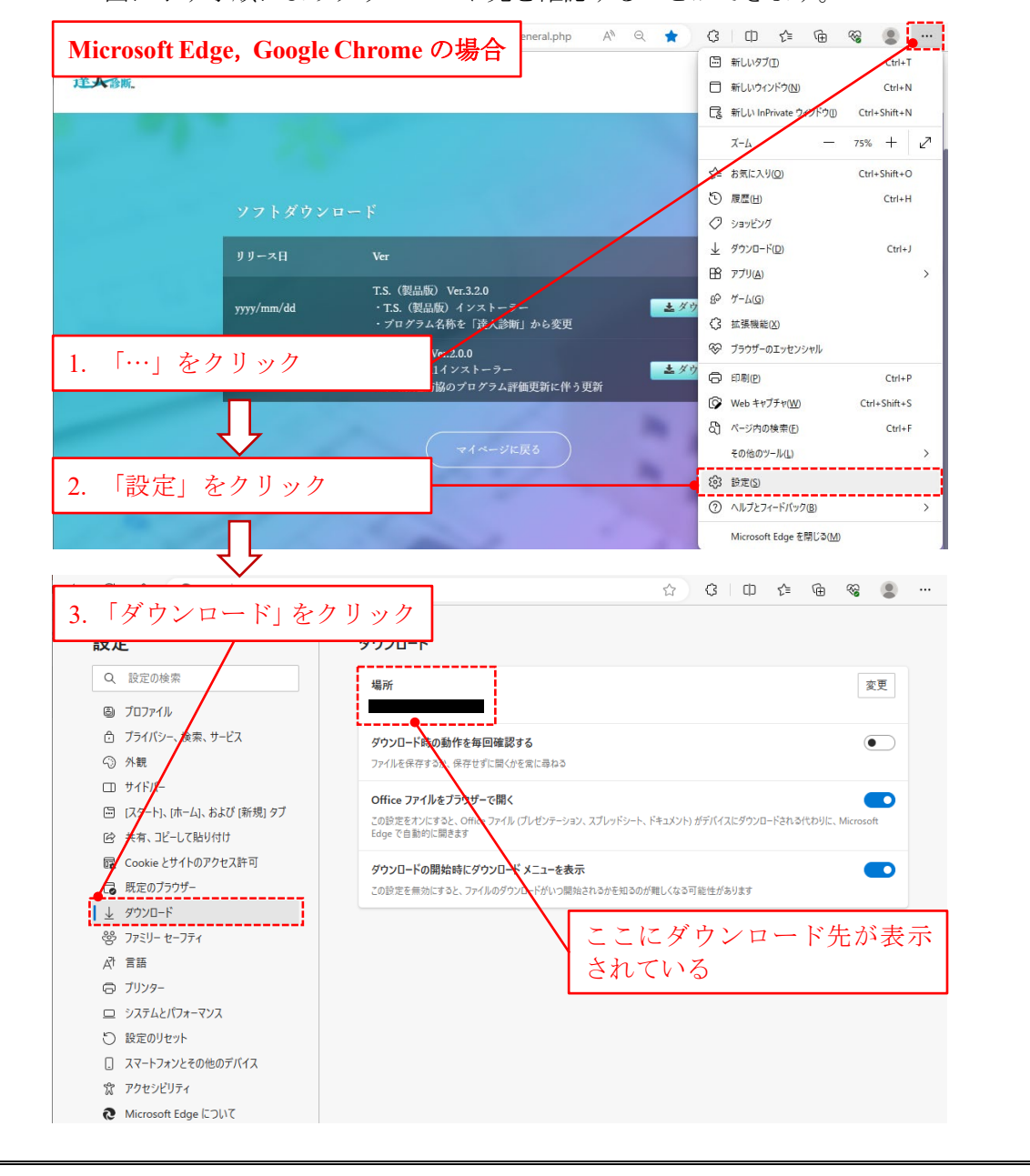

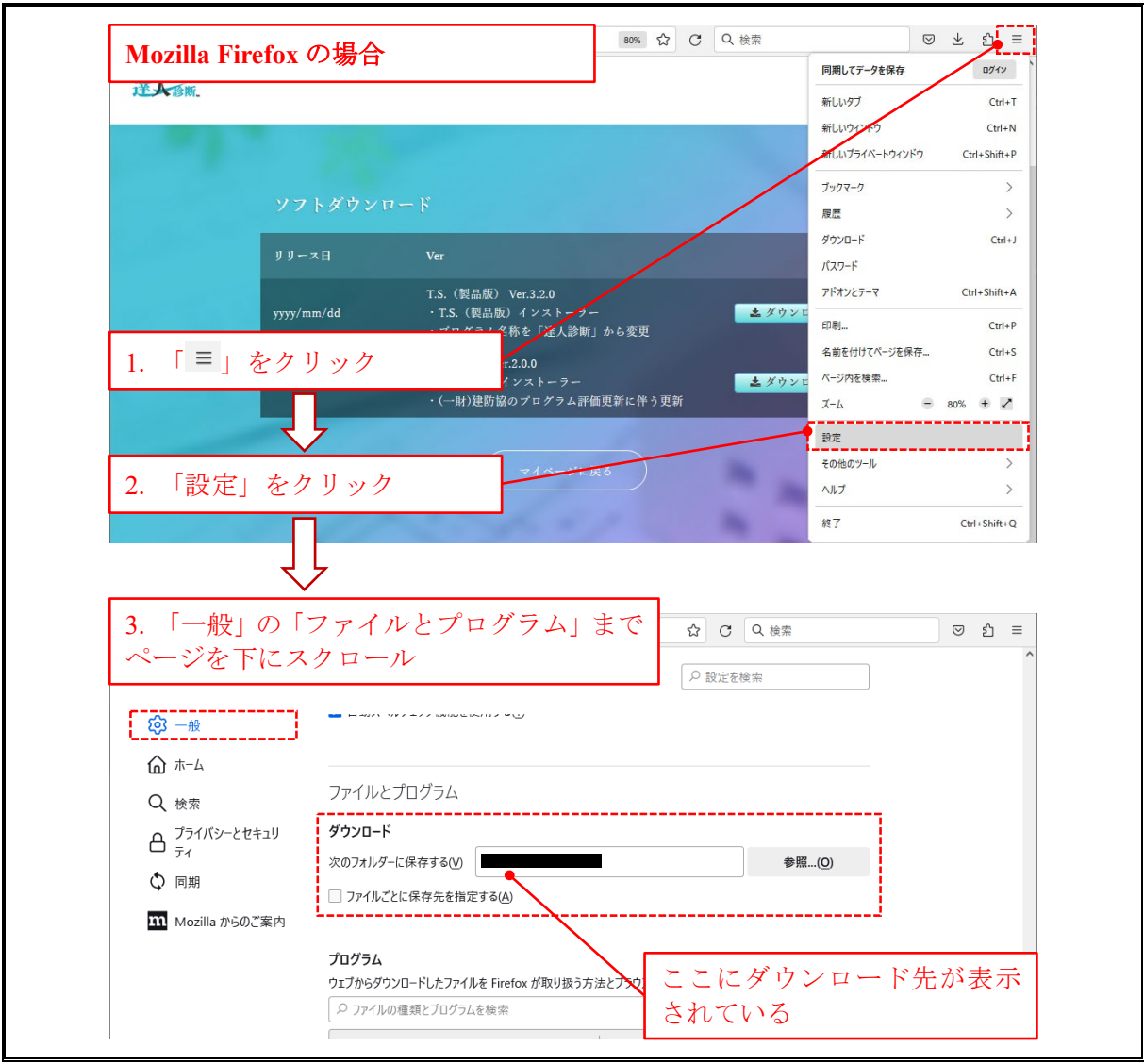

#### <span id="page-6-0"></span>**2.** ライセンスのご購入

本プログラムの製品版のご利用に当たっては,達人診断プロジェクトに会員登録いただいたう えで,「達人診断プロジェクトのライセンス」(以下,ライセンス)のご購入が必要です。ライセ ンスは以下[の手順](#page-6-1) 1[~手順](#page-8-0) 7 によりご購入いただけます。

● 以前に会員登録を行ったことがある場合,再度会員登録を行う必要はありません。 Λ 既にライセンスを購入済みで、かつライセンスを使用している PC が 2 台未満の 場合,製品版のご利用に当たってライセンスを追加購入する必要はありません。

<span id="page-6-1"></span>手順1. プロジェクトページの「会員登録/ログイン」をクリックします。

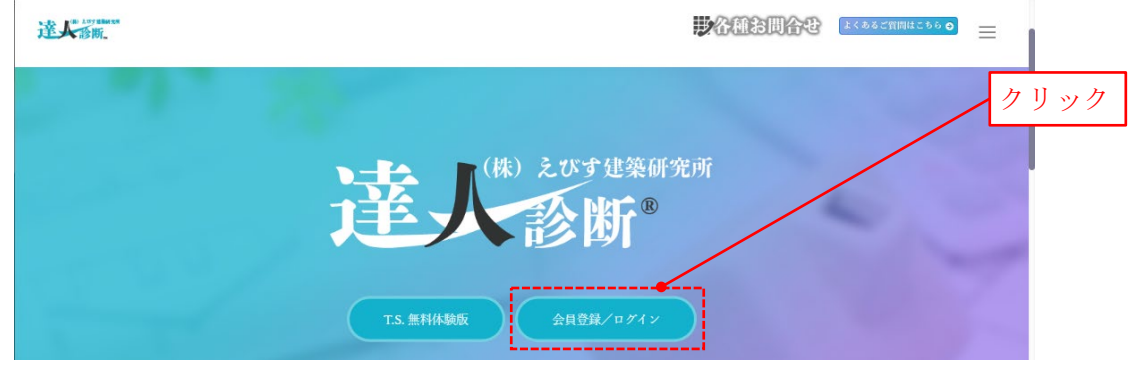

手順2. 『新規登録』の各項目を入力して「確認」をクリックします。

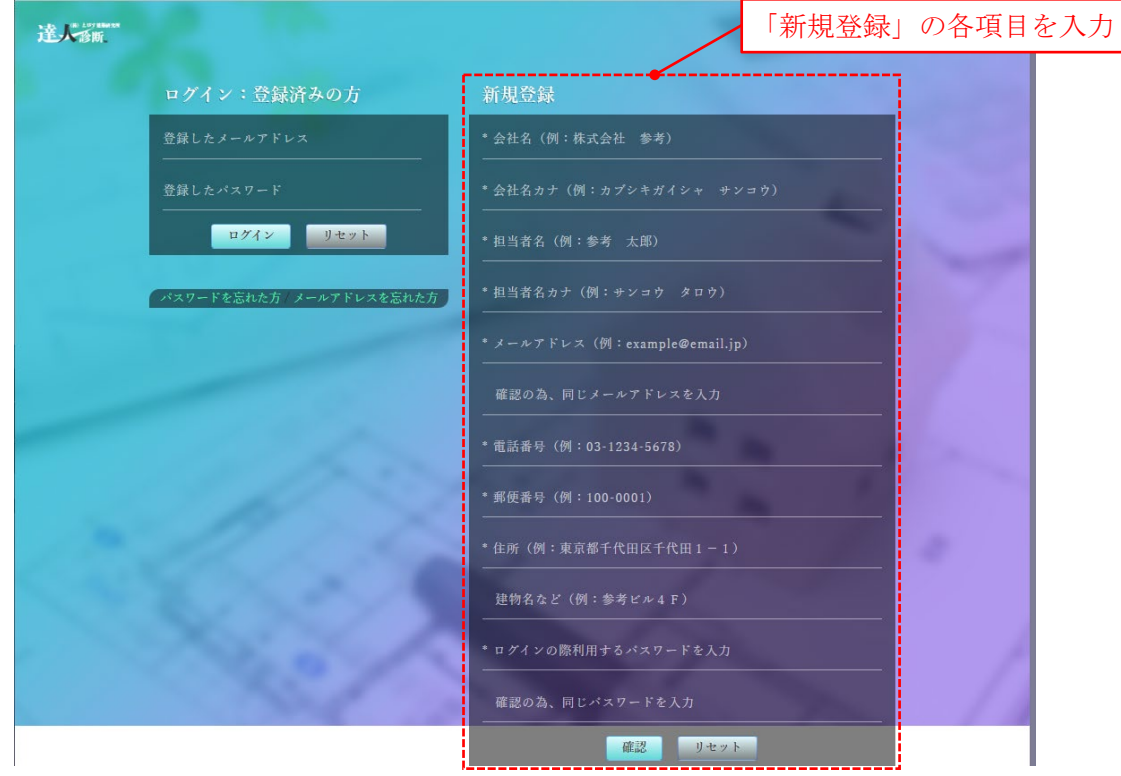

手順3. 登録内容を確認し,「登録を実行」をクリックします。ご登録情報に誤りがないか,ご 登録前にご確認ください。

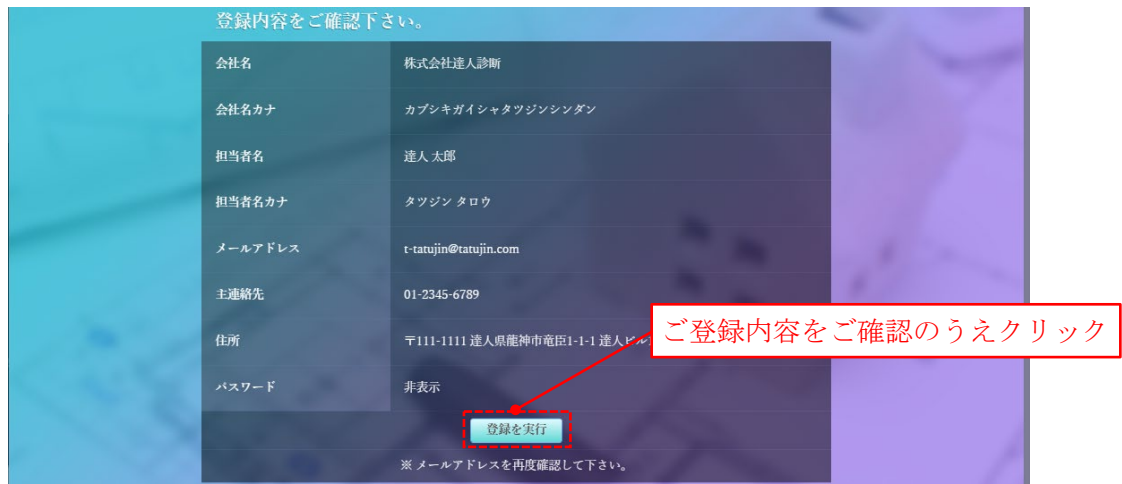

手順4. 再度,プロジェクトページの「会員登録/ログイン」をクリックし,『ログイン:登録 済みの方』にご登録いただいたメールアドレスとパスワードを入力してマイページに ログインします。

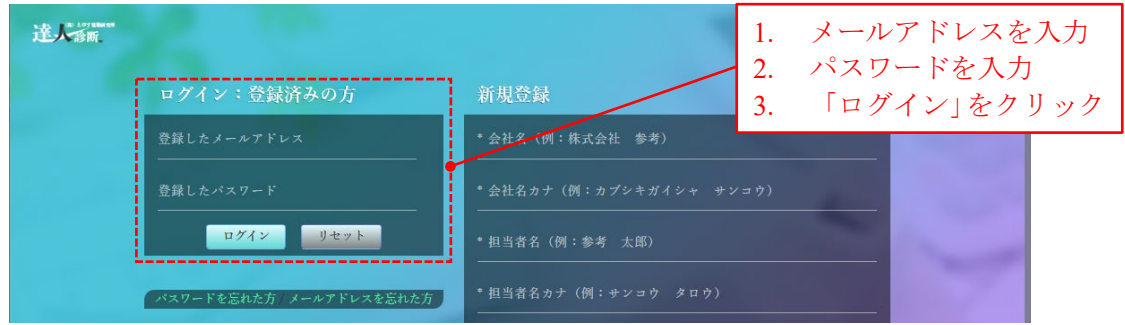

<span id="page-7-0"></span>手順5. マイページの『ライセンス』で「新規ライセンス追加」をクリックします。

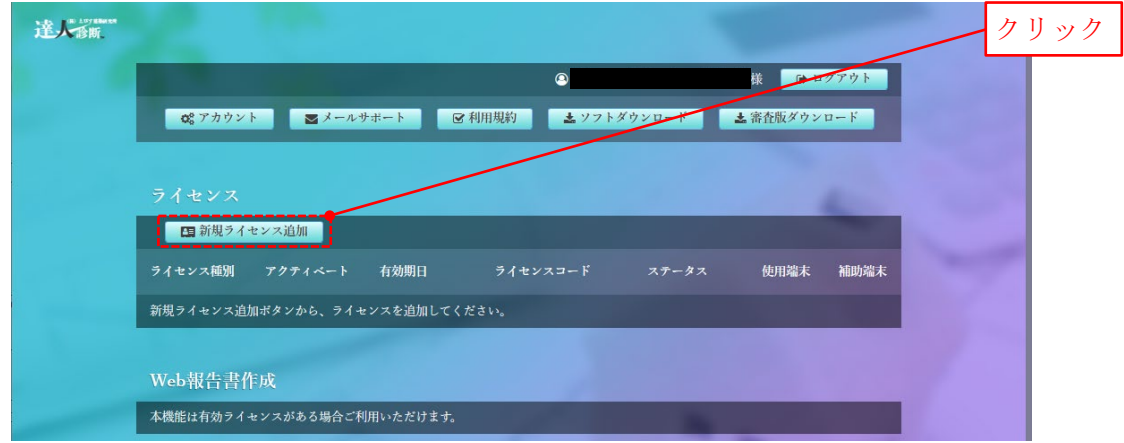

手順6. 利用規約をご確認のうえ,ご同意いただける場合は「同意してライセンス申請」をク リックします。ご購入を取りやめる場合は,「マイページへ戻る」をクリックします。

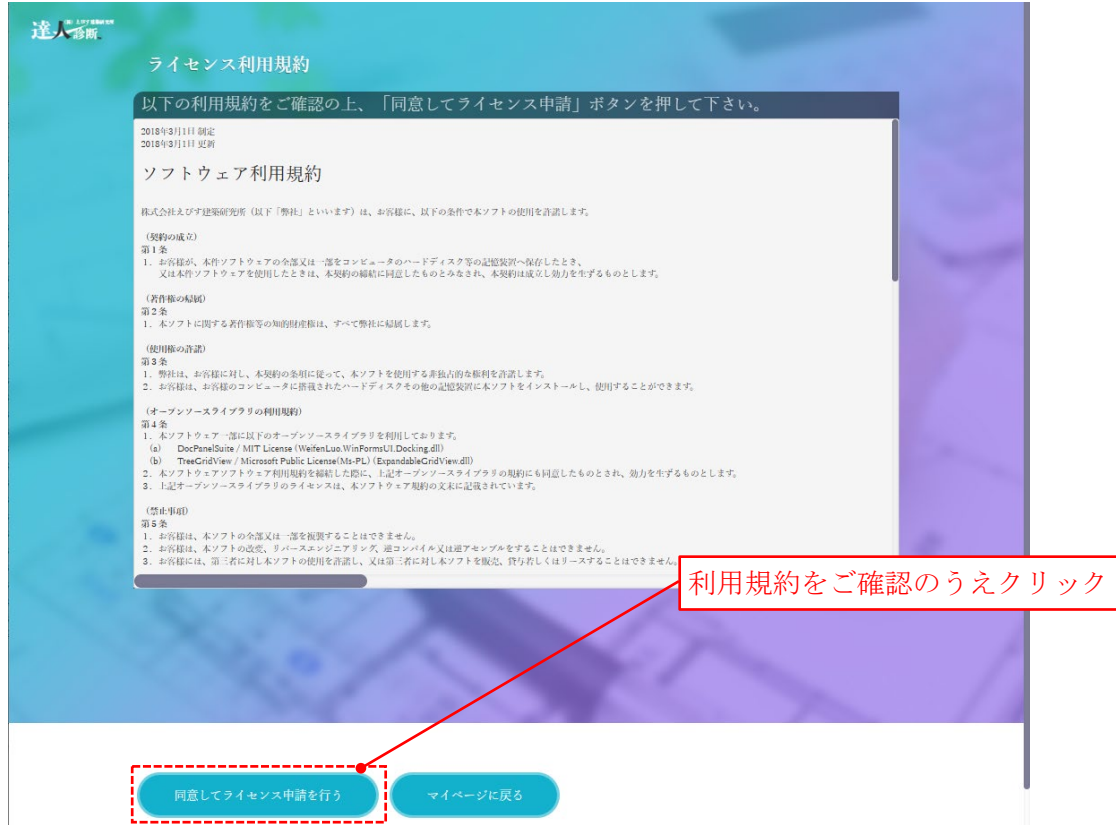

<span id="page-8-0"></span>手順7. ご登録いただいたメールアドレスに「【達人診断】新規ライセンス費用お振込みのご案 内」という件名のメールが届くので,記載内容に従いライセンス費用を振り込みます。

ライセンス費用のお振込み日から 3 営業日以内に,ご登録いただいたメールアドレスに「【達人 診断】ライセンスコード有効化のお知らせ」という件名のメールが届き,本プログラムをダウン ロードできるようになります。

- 上記のメールが届かない場合は,メールが迷惑メールフォルダやごみ箱等に振り ∕\ 分けられているかどうかを確認してください。それらのフォルダにメールが振り 分けられていない場合は,「メールアドレスの入力間違い」,「ドメイン指定受信設 定」や「メールの件名による受信拒否設定」等をご確認のうえ,ドメイン名が「ebi-ken.co.jp」のメールを受け取るように設定し、再[度手順](#page-7-0) 5 また[は手順](#page-7-0) 5 から行っ てください。
	- 受信したメールの URL をクリックしても Web ページが開かない場合は、URL を コピーして Web ブラウザのアドレスバーに貼り付けて,Web ページを開いてくだ さい。

## <span id="page-9-0"></span>**3.** ダウンロード(製品版)

<span id="page-9-1"></span>本プログラムの製品版は以下[の手順](#page-9-1) 1[~手順](#page-10-1) 6 によりダウンロードします。 手順1. プロジェクトページの「会員登録/ログイン」をクリックします。

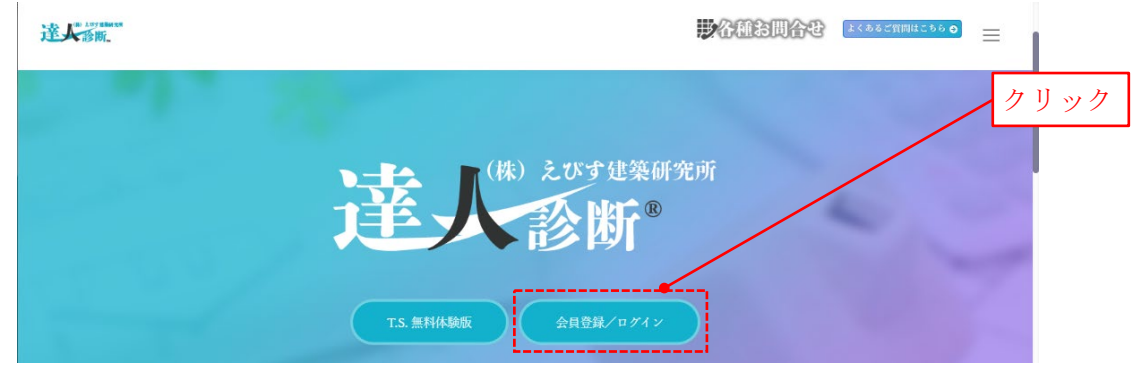

手順2. 登録したメールアドレスおよびパスワードを所定の場所に入力して「ログイン」をク リックします。

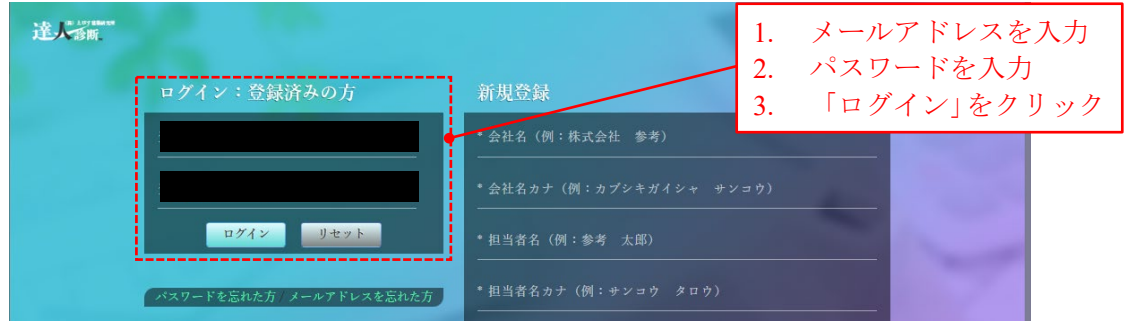

手順3. マイページの「ソフトダウンロード」をクリックします (有効なライセンスをお持ち でない場合,ここをクリックしてもプログラムのダウンロードは行えません)。

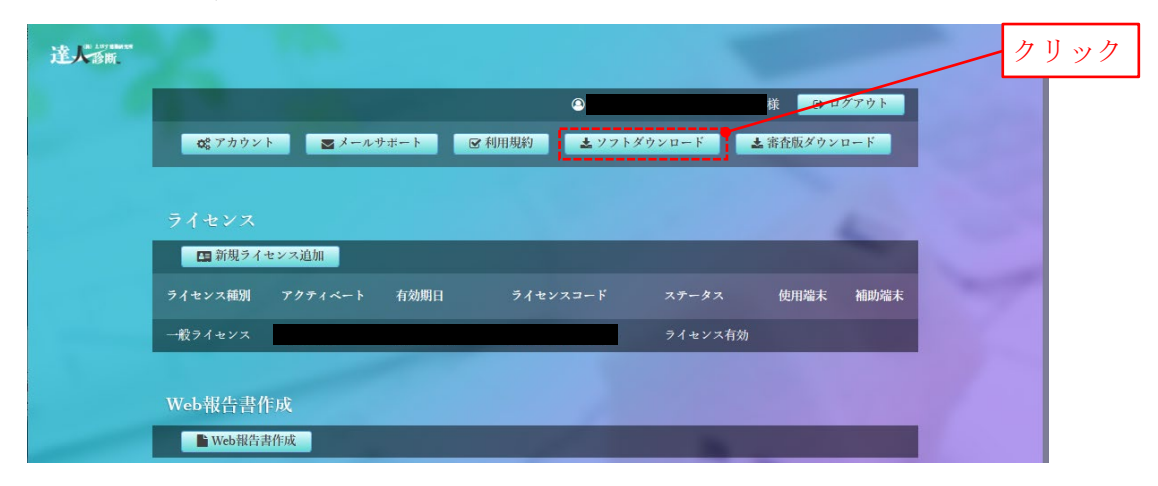

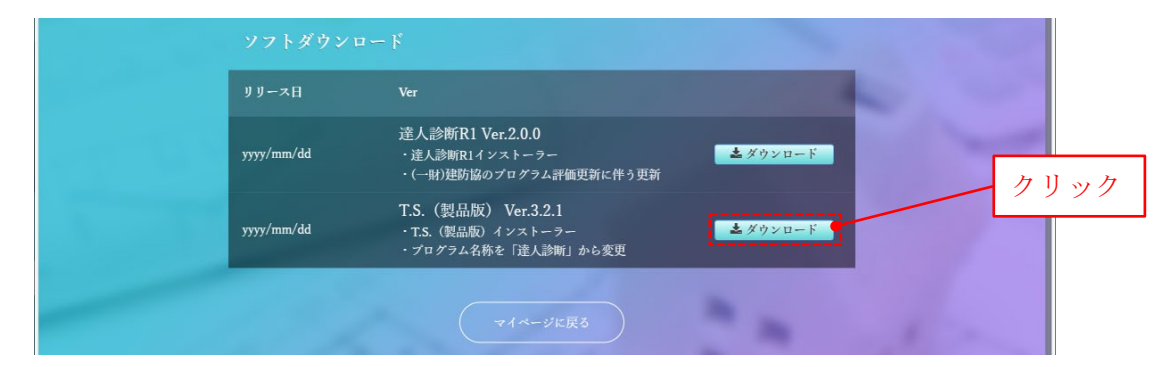

手順4. ダウンロードページが開くので,T.S.(製品版)の「ダウンロード」をクリックします。

<span id="page-10-0"></span>手順5. (Microsoft Edge) 画面右上に以下のような通知が表示されるので,「名前を付けて保存」 をクリックします。

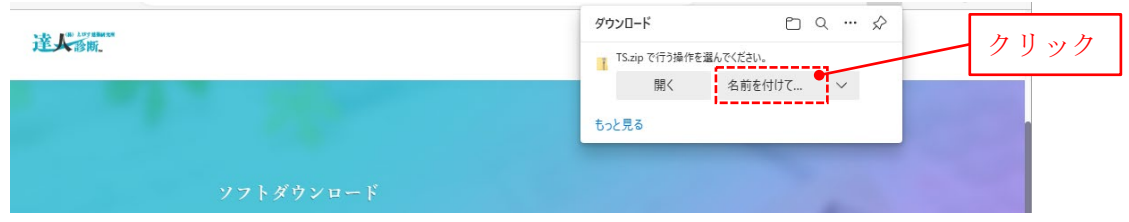

(Google Chrome, Mozilla Firefox) 特に新しい画面は現れず、手順 6 に移ります。

<span id="page-10-1"></span>手順6. 「名前を付けて保存」ダイアログボックスが開くので、zip ファイル『TS.zip』を適当 な場所に保存します。しばらく待つと,ダウンロードが完了します。

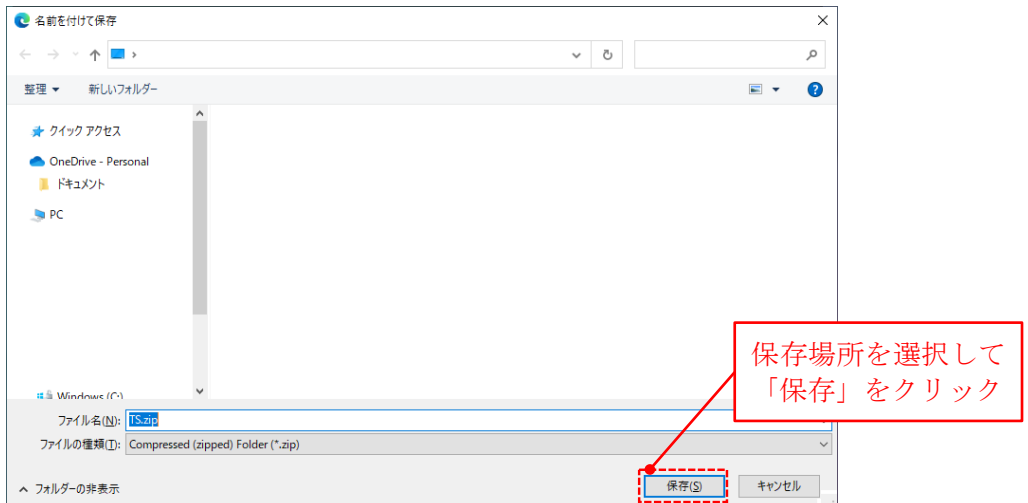

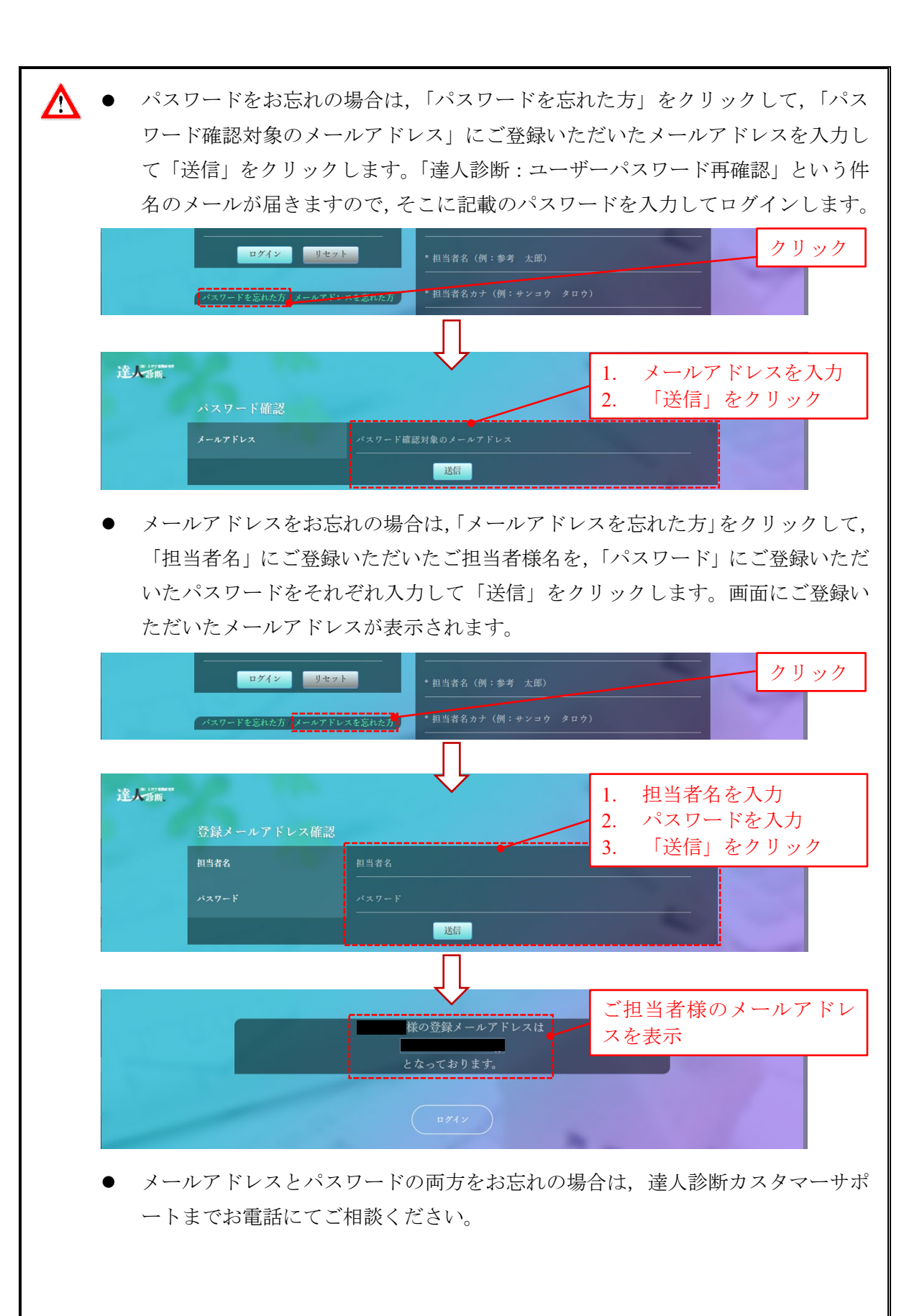

- PC の環境によっては,Windows Defender SmartScreen が「Windows によって PC が 保護されました」という画面を出して、本プログラムのダウンロードを停止しま す。ダウンロードを継続する場合は,画面内の「詳細情報」をクリックすると画 面下部に表示される「実行」をクリックします。なお、詳細情報をクリックして も「実行」が表示されない場合は、Windows Defender SmartScreen の設定を変更し て「実行」が表示されるようにする必要があります。
- お使いのセキュリティソフトの設定により,ダウンロードが行えない場合があり ます。その場合はセキュリティソフトの設定を変更し,本プログラムをダウンロ ードできるようにしてください。
- 手順4で「ダウンロード」をクリックしても、画面[に手順](#page-10-0)5[や手順](#page-10-1)6のような表 示が現れず,自動的にダウンロードが完了する場合があります。その場合は,下 図に示す手順によりダウンロード先を確認することができます。

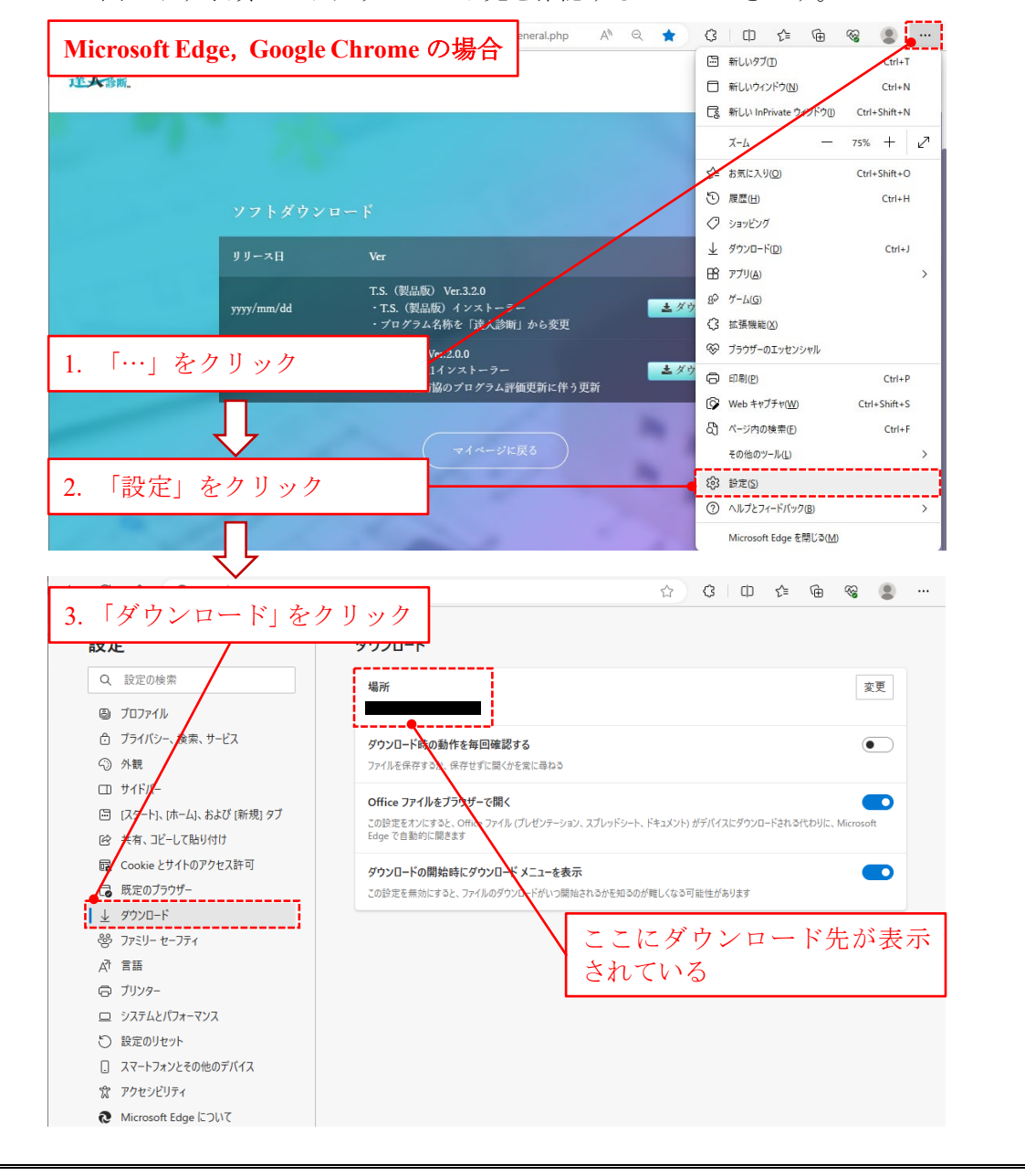

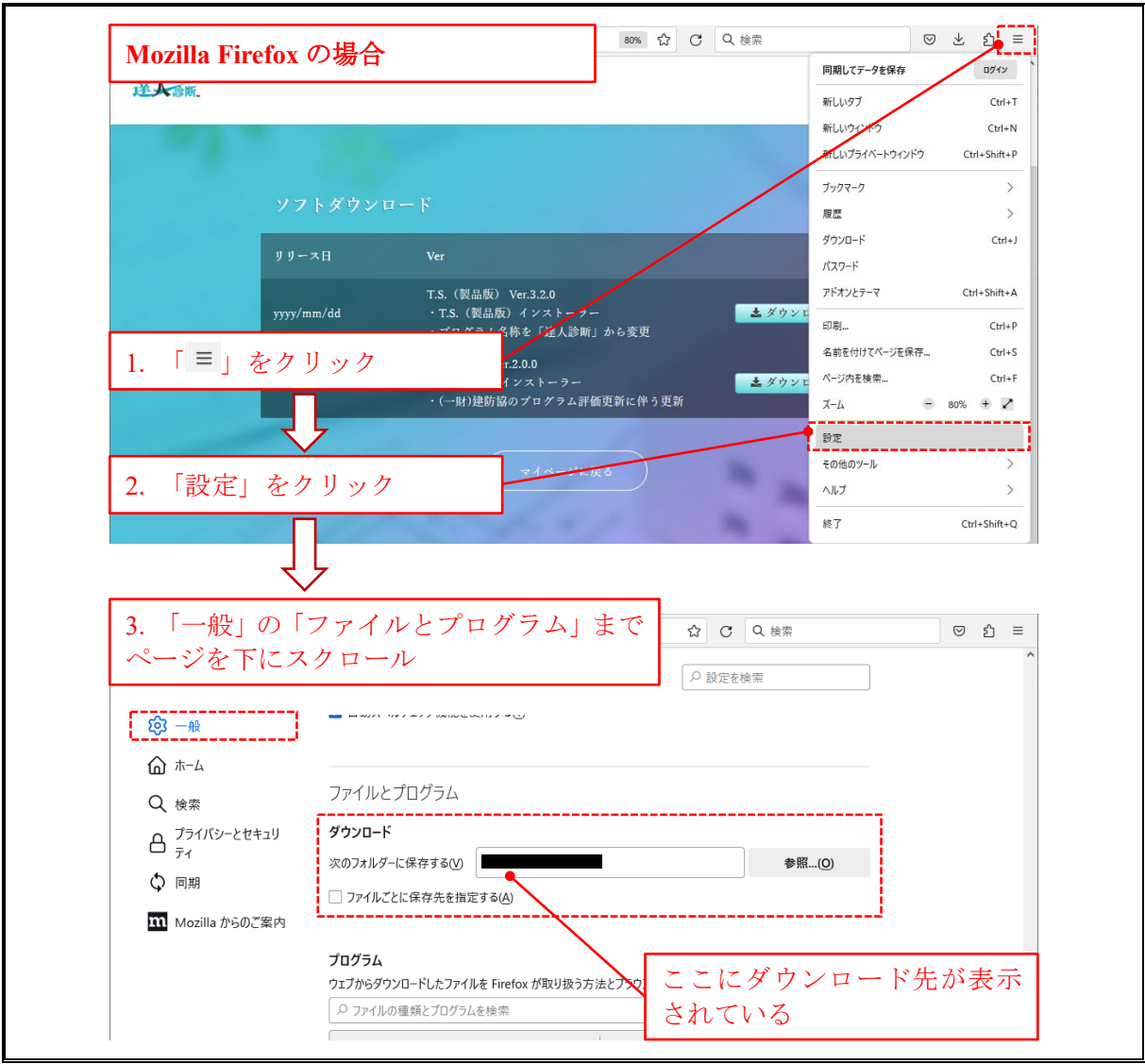

#### <span id="page-14-0"></span>**4.** インストール

本プログラムは以下[の手順](#page-14-1) 1[~手順](#page-16-0) 7 によりインストールします。

<span id="page-14-1"></span>手順1. 第[3](#page-9-0)節(体験版の場合は第[1](#page-2-0)節)に記載の手順でダウンロードした『TS.zip』を右クリ ックし,表示されるリストの「すべて展開」を選択します。

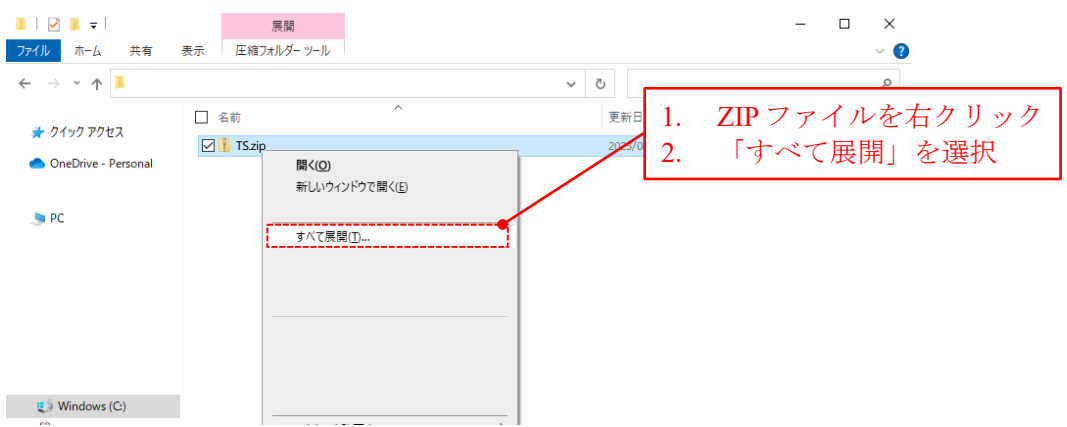

手順2. 「圧縮(ZIP 形式)フォルダーの展開」が現れるので,展開場所を確認して「展開」を クリックします。

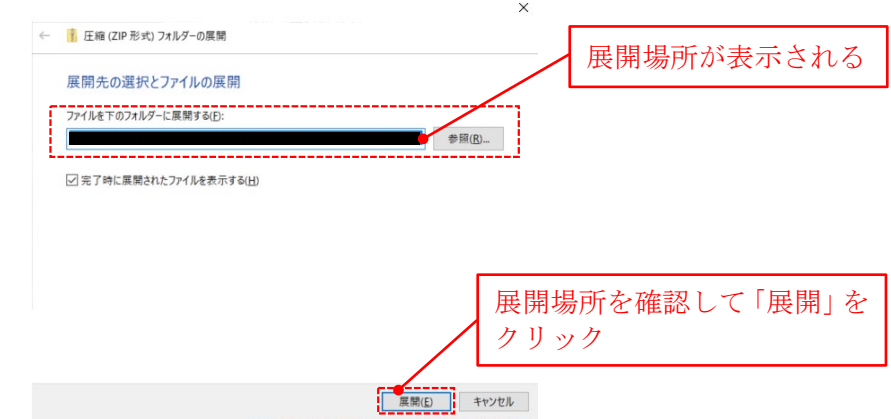

手順3. 展開されたフォルダー内にある『TS.msi』(体験版の場合は『TS(体験版).msi』)をダブ ルクリックして実行します。なお,このフォルダーの名称はプログラムの公開日によ り異なります。例えば yyyy 年 mm 月 dd 日に公開されたプログラムの場合, 名称は 「yyyymmdd\_general\_ver321」(体験版の場合は「yyyymmdd\_freetrial\_ver321」)です。

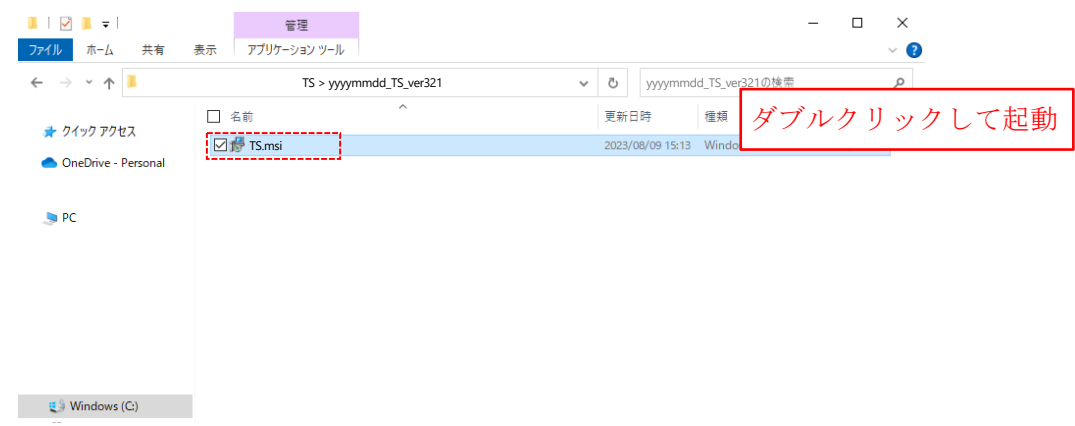

手順4. セットアップウィザードが起動するので,「次へ」をクリックして次へ進みます。

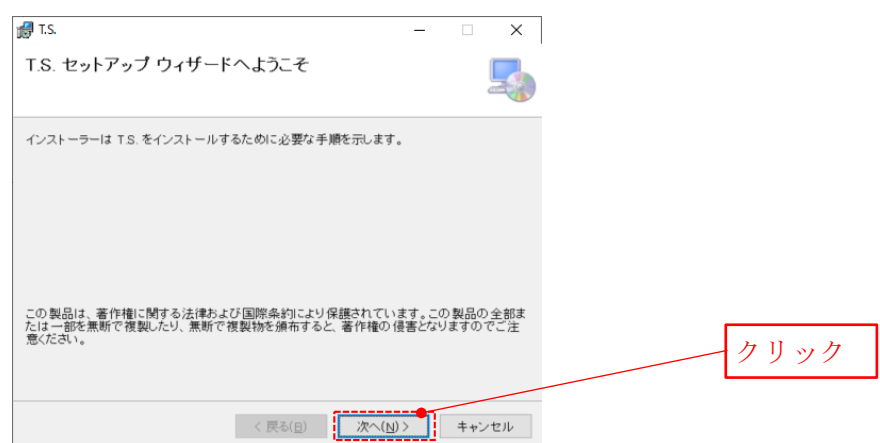

手順5. 「インストール フォルダーの選択」で、本プログラムをインストールするフォルダー と本プログラムを利用するユーザーアカウントを設定します。通常はデフォルトの設 定で問題ありません。設定が終わったら「次へ」をクリックして次へ進みます。

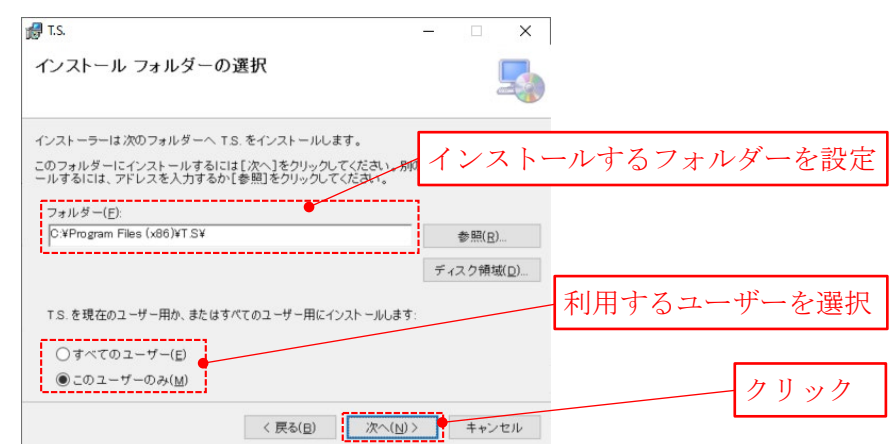

手順6. 「インストールの確認」にインストールの準備が完了したことが表示されます。「次へ」 をクリックするとインストールを開始します。

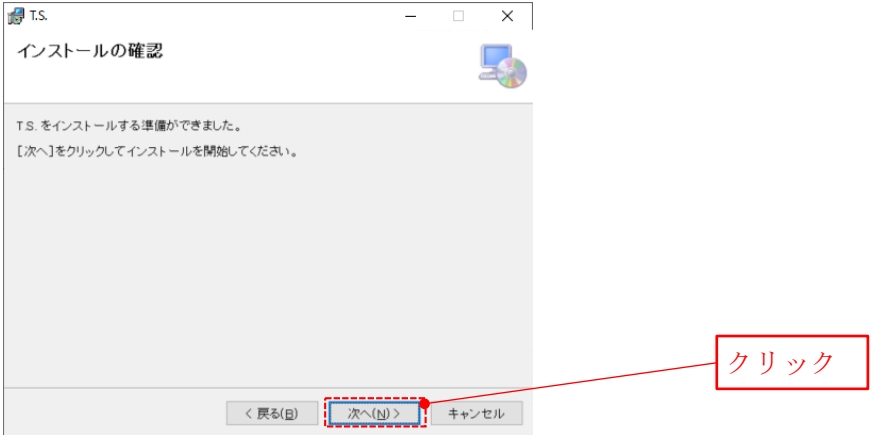

<span id="page-16-0"></span>手順7. インストールが完了すると「インストールが完了しました。」と表示されます。「閉じ る」をクリックしてインストーラーを終了すると,デスクトップ上に T.S.を起動する ショートカットアイコン IS が作成されます。

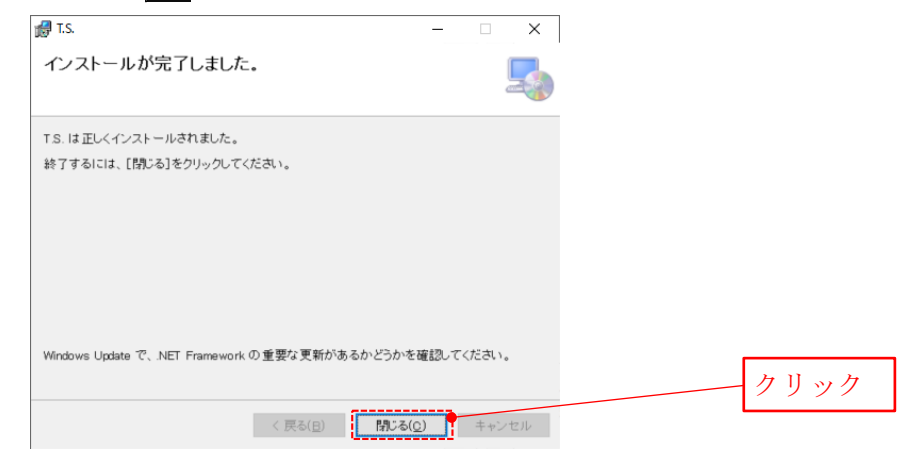

- ダウンロードした圧縮ファイル『TS.zip』は、インストール前に必ず展開してくだ さい。展開を行わない場合,プログラムを正しくインストールできません。
	- PC の環境によっては,Windows Defender SmartScreen が「Windows によって PC が 保護されました」という画面を出して,プログラムのインストールを停止します。 インストールを継続する場合は,画面内の「詳細情報」をクリックすると画面下 部に表示される「実行」をクリックします。なお、詳細情報をクリックしても「実 行」が表示されない場合は、Windows Defender SmartScreen の設定を変更して「実 行」が表示されるようにする必要があります。
	- お使いのセキュリティソフトの設定により、インストールが行えない場合があり ます。その場合はセキュリティソフトの設定を変更し,プログラムをインストー ルできるようにします。
	- インストール開始時に「このアプリがデバイスに変更を加えることを許可します か?」というメッセージが表示された『ユーザーアカウント制御ダイアログボッ クス』が現れる場合,「はい」をクリックするとインストールを開始します。
	- インストール時に管理者権限が必要となる場合は,管理者権限を持つアカウント でログオンするか,管理者権限を持つユーザーへご相談ください。

#### <span id="page-17-0"></span>**5.** ライセンスコードの認証(初回起動時のみ)

Λ

本プログラムの初回起動時は,以下[の手順](#page-17-1) 1[~手順](#page-17-2) 3 によりライセンスコードの認証を行ない ます。

本プログラムを利用できる PC の台数は,1 ライセンスにつき 2 台までとなっていま す。PC の台数が 2 台を超える場合は,ライセンスの追加購入が必要となります。

<span id="page-17-1"></span>手順1. デスクトップ上にあるT.S.のショートカットアイコン をダブルクリックして本プ ログラムを起動すると、画面に「ソフトウェア利用規約」が現れます。利用規約にご 同意いただける場合,**[**同意して開始**]**をクリックします。

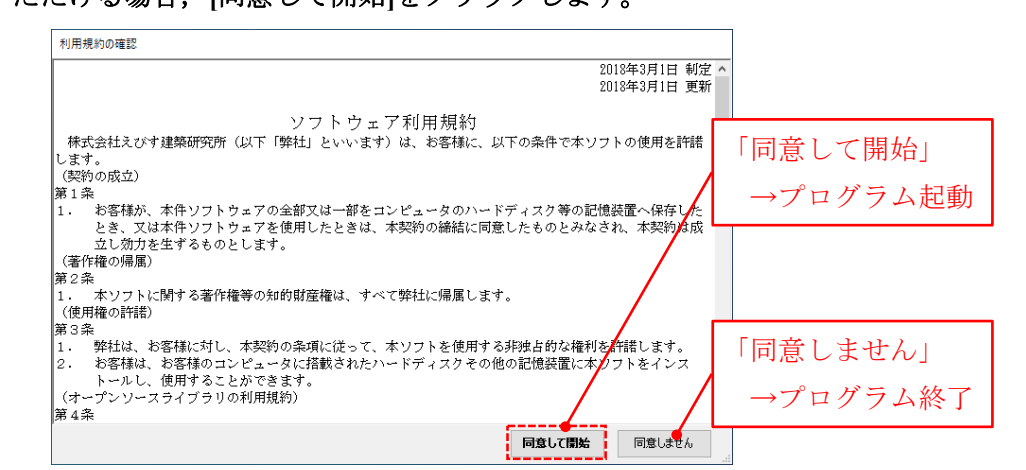

手順2. プログラム名のロゴの表示後,『ユーザーID の登録ダイアログボックス』が現れます。発 行されたライセンスコードを入力して「確 認」をクリックし、当該ライセンスを使用す るパソコンをインターネット経由で登録し ます。セキュリティの観点から,入力したラ イセンスコードは画面には表示されません。 入力した文字は"●"と表示されます。

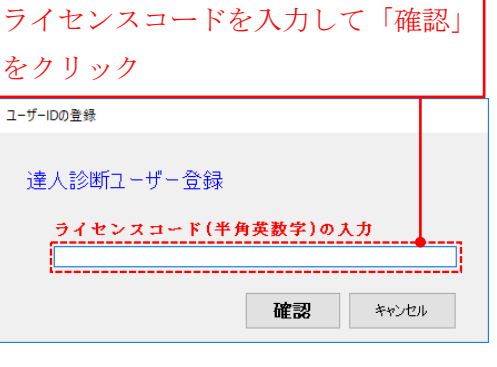

<span id="page-17-2"></span>手順3. パソコンの登録が完了すると『確認ダイアログボックス』 確認 が現れます。[OK]をクリックすると『フォルダーの参照 ダイアログボックス』を表示するので、ここで作業フォ ルダー(建物データを保存するフォルダーを指します。 デスクトップ等にデータを保存するフォルダーを作成

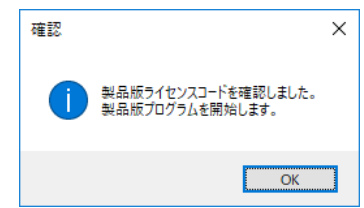

し、そこを作業フォルダーとしてください。)を指定して[OK]をクリックすると、建物 概要フォーム†へと移ります。

† 建物概要フォームのメニューバーの「ヘルプ」をクリックすると表示されるリストの「ユーザーズマニ ュアル」をクリックすると,本プログラムのマニュアルへのショートカットがあるフォルダーが現れま す。作業フォルダーの詳細についてはマニュアルの 1.6 節をご参照ください。

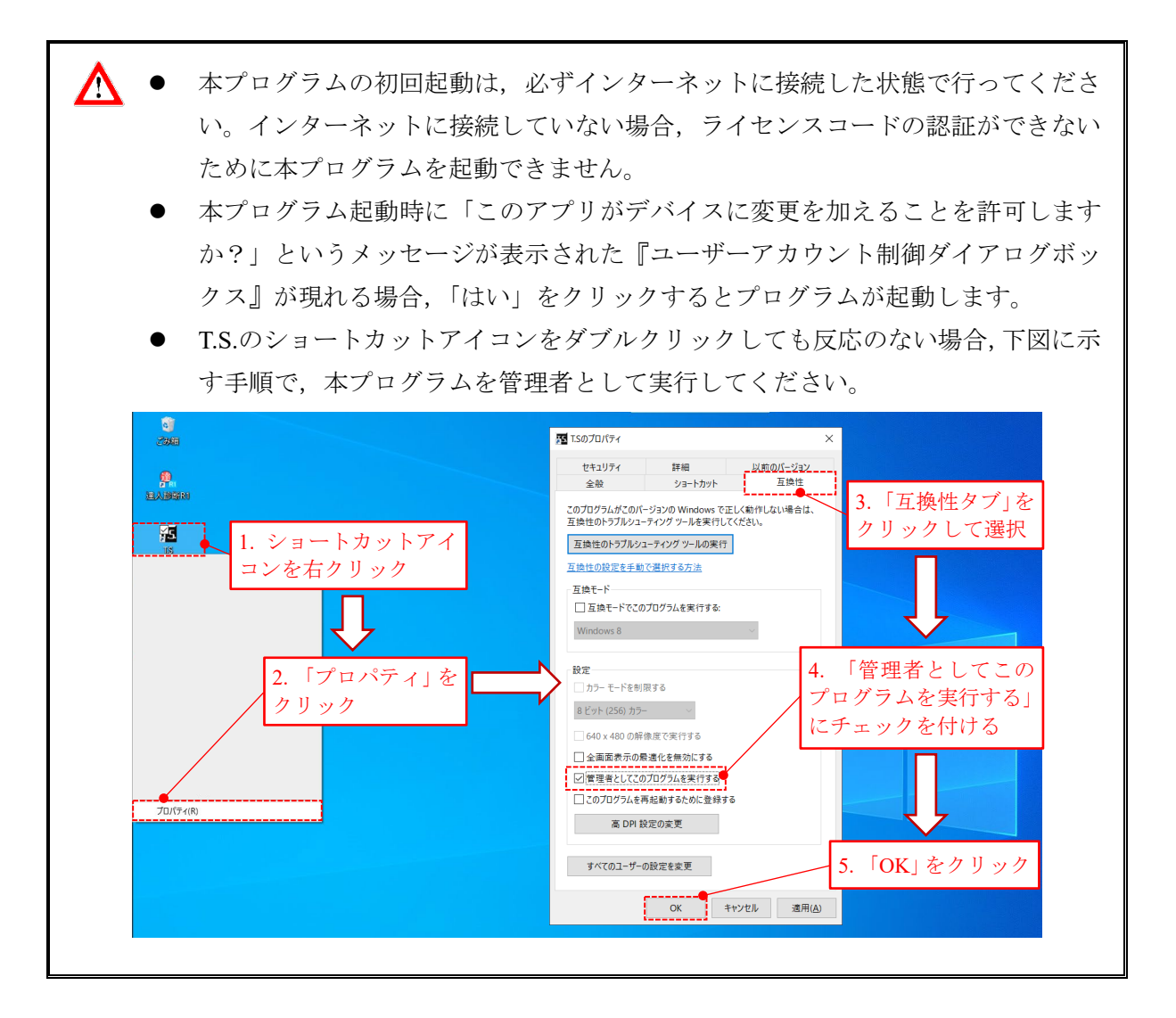

#### <span id="page-19-0"></span>**6.** アンインストール

本プログラムは以下[の手順](#page-19-1) 1[~手順](#page-20-0) 4 によりアンインストールします。なお,本手順は Windows 10 での例であり, PC の環境により表示される画面や手順が異なる場合があります。

<span id="page-19-1"></span>手順1. スタートメニューをクリックし,「設定」をクリックします。

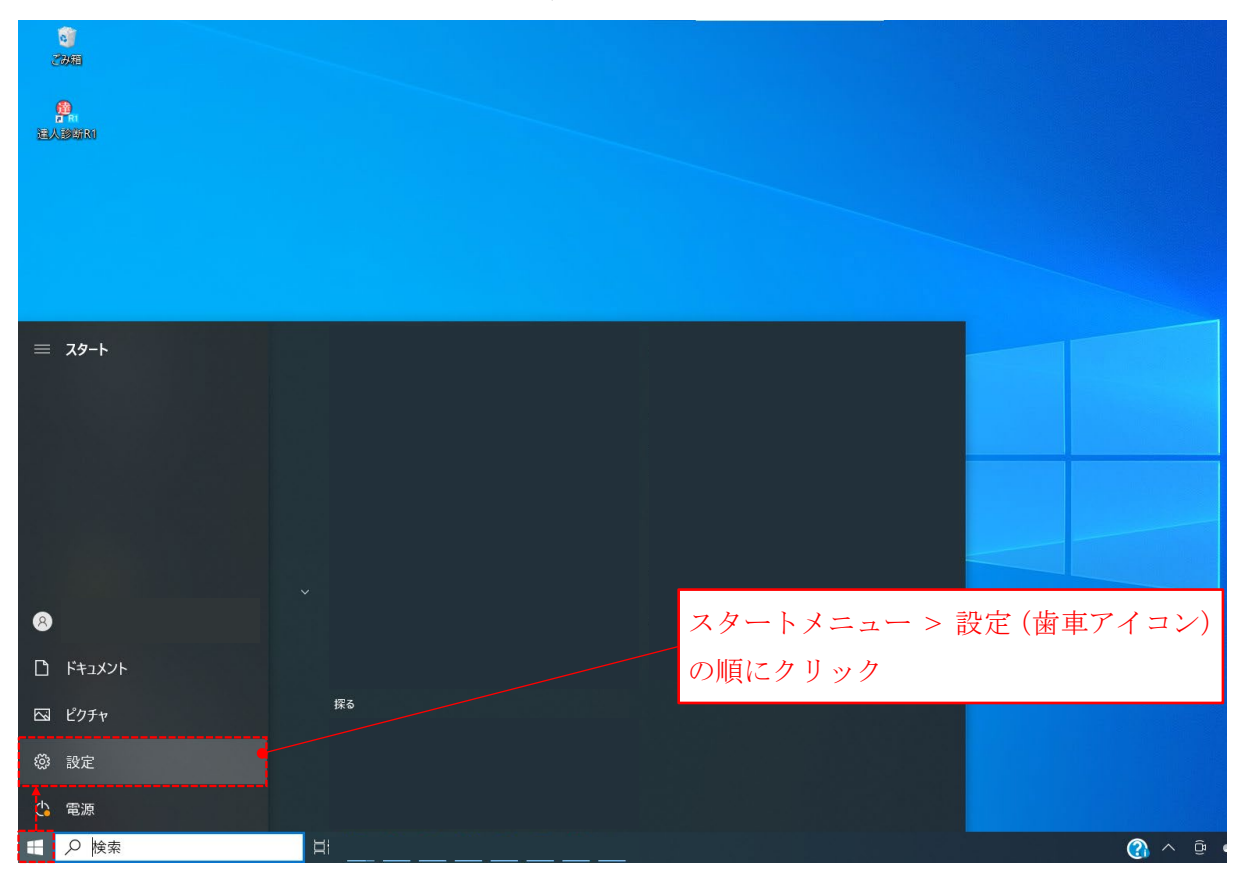

手順2. 設定画面の「アプリ」をクリックします。

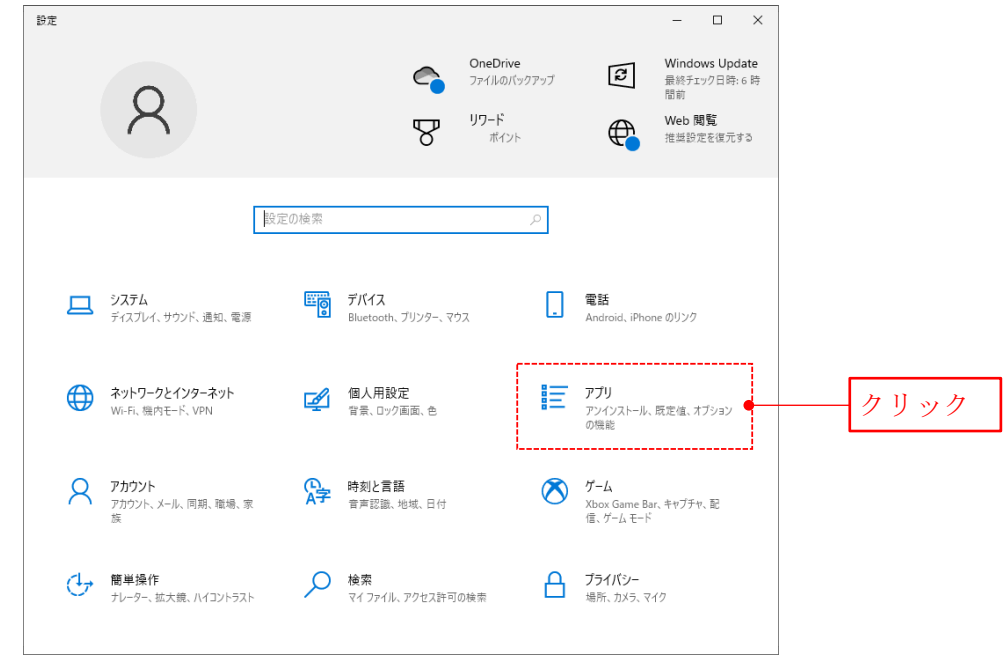

手順3. インストールされているアプリ (プログラム)の一覧から「T.S.」をクリックし,「ア ンインストール」をクリックします。

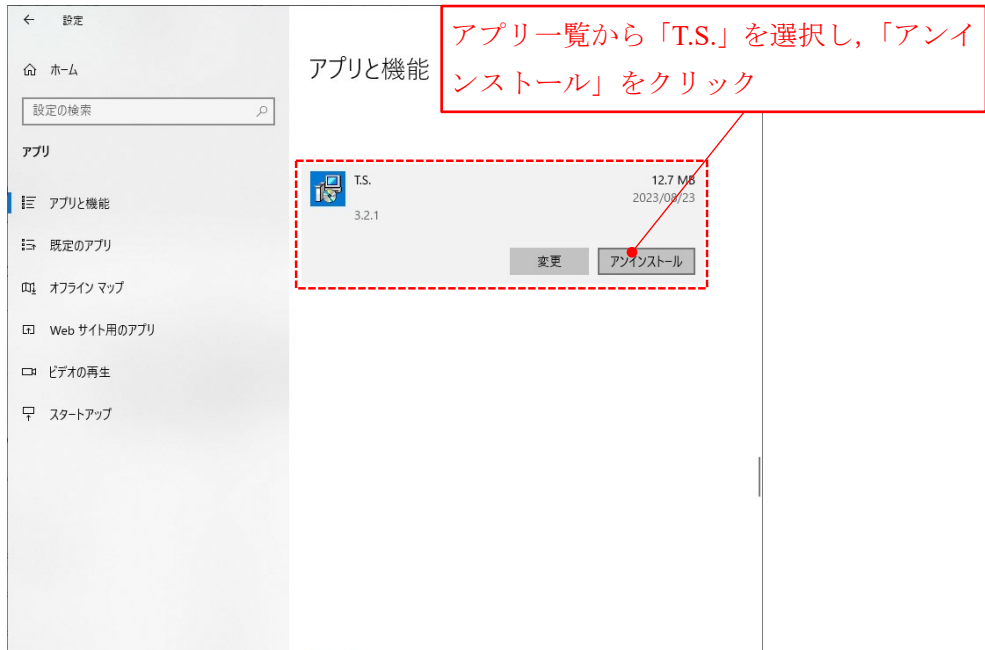

<span id="page-20-0"></span>手順4. 「このアプリとその関連情報がアンインストールされます」と表示されるので,「アン インストール」をクリックします。Windows インストーラーが起動し,しばらく待つ とアンインストールが完了します。

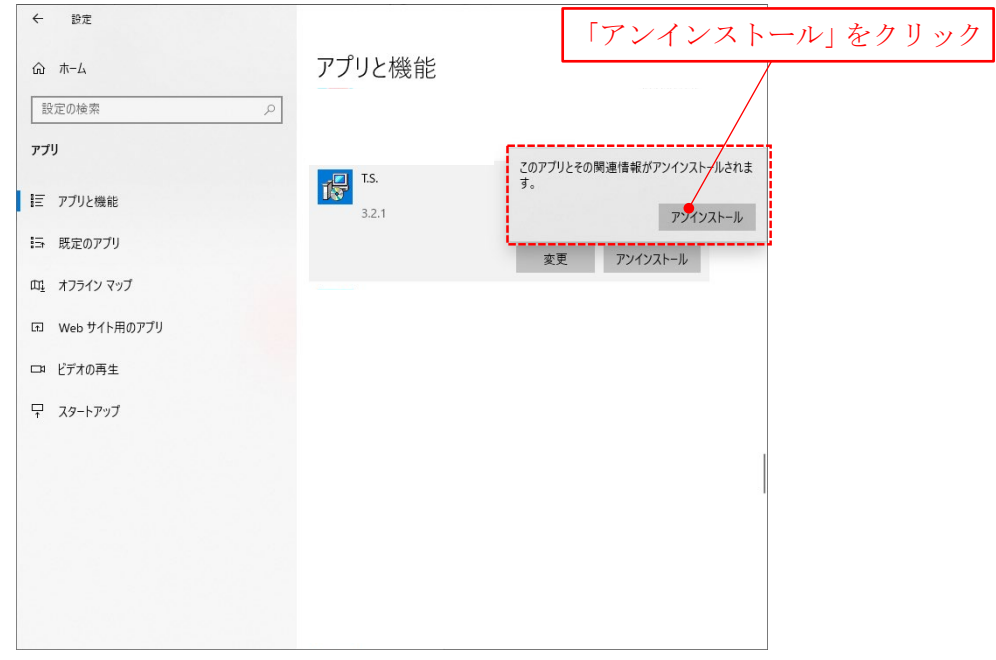

#### <span id="page-21-0"></span>**7.** ライセンスの更新申請

ライセンスの更新申請(ライセンス有効期間の1年延長)は以下[の手順](#page-21-1) 1[~手順](#page-21-2) 4 により行な います。

<span id="page-21-1"></span>手順1. プロジェクトページの「会員登録/ログイン」をクリックし、『ログイン:登録済みの 方』に登録したメールアドレスとパスワードを入力してマイページにログインします。

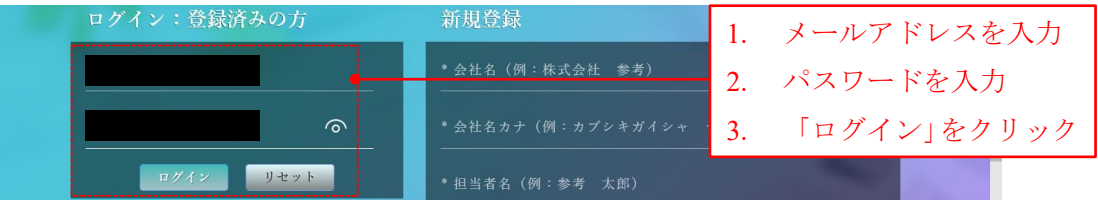

手順2. お使いのライセンスがマイページの『ライセンス』に表示されているので、ステータ スの「更新申請」をクリックします。

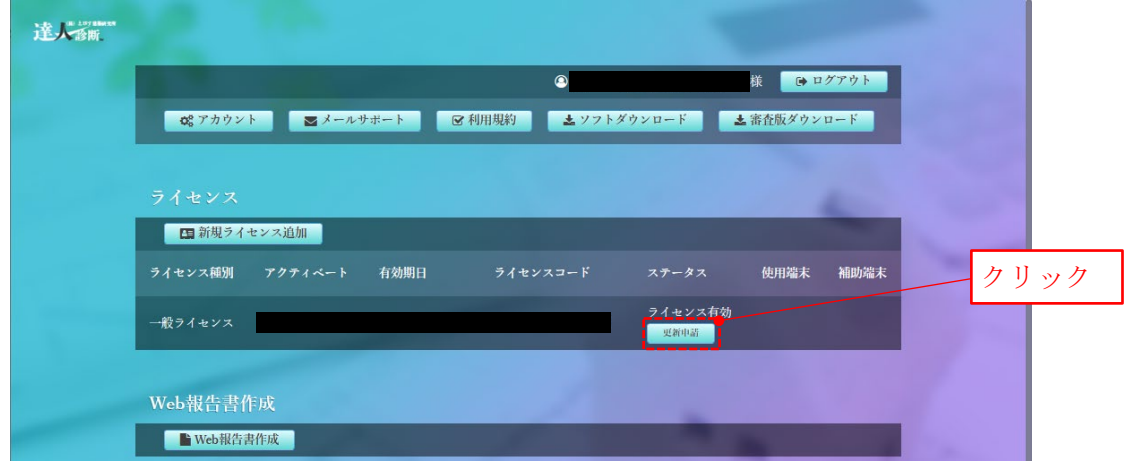

手順3. 更新手続きを開始する旨のメッセージが記載されたポップアップが現れるので,「はい」 をクリックします。

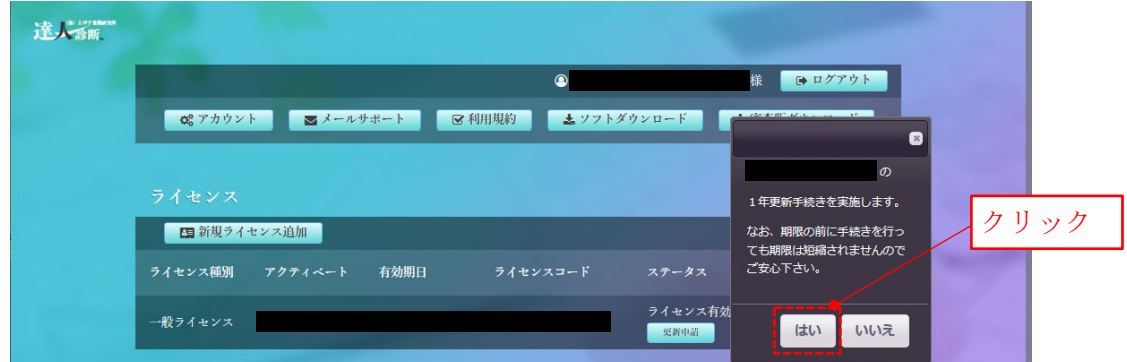

<span id="page-21-2"></span>手順4. ご登録いただいたメールアドレスに「【達人診断】ライセンス更新費用お振込みのご案 内」という件名のメールが届くので,記載内容に従いライセンス更新費用を振り込み ます。

ライセンス更新費用のお振込み日から3営業日以内にライセンス有効期間が1年延長され、ご 登録いただいたメールアドレスに「【達人診断】ライセンスコード有効化のお知らせ」という件名 のメールが届きます。

- 更新費用のお振込みがなく有効期限が切れたライセンスを更新することはできま Æ せん。ご利用の再開に当たっては,新規ライセンスのご購入が必要となります。 ライセンスの更新申請はライセンス有効期限の 3 ヶ月前より行なえます。ライセ ンス有効期限が 3 ヶ月以上先の場合,本申請は行なえません。 ● 上記のメールが届かない場合は、メールが迷惑メールフォルダやごみ箱等に振り 分けられているかどうかを確認してください。それらのフォルダにメールが振り
	- 分けられていない場合は,「メールアドレスの入力間違い」,「ドメイン指定受信設 定」や「メールの件名による受信拒否設定」等をご確認のうえ,ドメイン名が「ebiken.co.jp」のメールを受け取るように設定した後に,マイページの『ライセンス』 にて当該ライセンスの有効期間が 1 年延長されているかをご確認ください。

#### <span id="page-23-0"></span>**8.** プログラムのアップデート

本プログラムのアップデート版をご利用いただけるようになると,ご登録いただいたメールア ドレスに「プログラム更新のお知らせ」という件名のメールが届きます。

本プログラムのアップデートは以下[の手順](#page-23-1) 1[~手順](#page-23-2) 3 により行います。

- <span id="page-23-1"></span>手順1. 第 [6](#page-19-0) 節に記載の方法に従い,お使いのパソコンにインストールされているプログラムを アンインストールします。
- 手順2. 第[3](#page-9-0)節(体験版の場合は第[1](#page-2-0)節)に記載の方法に従い、アップデート版プログラムをダ ウンロードします。ダウンロードの際は,更新内容をご確認ください。

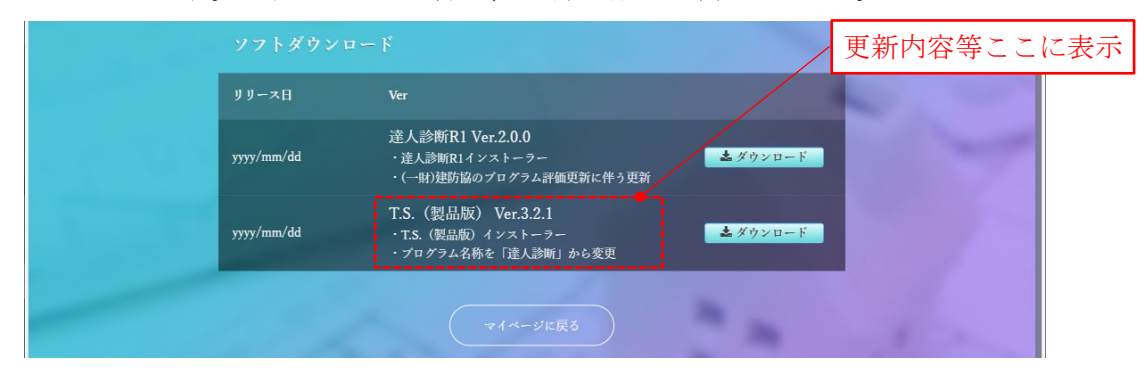

<span id="page-23-2"></span>手順3. 第 [4](#page-14-0) 節に記載の方法に従い,アップデート版プログラムをインストールします。

## 「**T.S.**」 導入の手引き

# 編集 株式会社えびす建築研究所 〒135-0024 東京都江東区清澄 2-14-8 2F E-mail tatujinCS@ebi-ken.co.jp Tel 03-5809-8336 ○株式会社えびす建築研究所